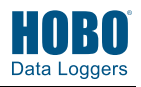

## **1 Download the HOBOmobile® app.**

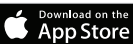

Go to the App Store® and download HOBOmobile to your phone or tablet. Open the app and enable Bluetooth® in the device settings if prompted.

## **2 Set up HOBOlink® settings in HOBOmobile.**

- a. Tap the Devices icon and then tap Gateways at the top of the screen.
- b. If you do not already have a HOBOlink account, tap the link to create one or go to www.hobolink.com. You will receive an email to activate the new account. Return to HOBOmobile when done.
- c. In HOBOmobile, tap Use MX Gateways (or go to Settings and then tap HOBOlink).
- d. Enter your HOBOlink username and password and tap Done. (Enable Upload Data if you are not prompted for the username and password.)
- e. Select "from a Gateway" for the default HOBOlink upload setting.

## **3 Power up the gateway.**

a. Insert the appropriate plug for your region into the AC adapter. Connect the AC adapter to the gateway and plug it in.

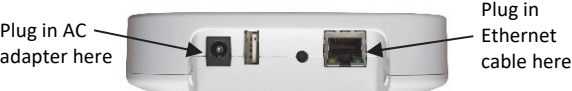

- b. Plug in an Ethernet cable if the gateway will be using Ethernet network settings.
- c. *It will take several minutes for the gateway to completely power up and be ready for use*.

Watch the LED on the gateway as you wait for this process to complete. The LED will be yellow-green for a few minutes. It will then blink slowly (once every two seconds) and then fast (twice every second) for another minute or two. Once the gateway is ready to use, the LED will stop blinking and change to bright green.

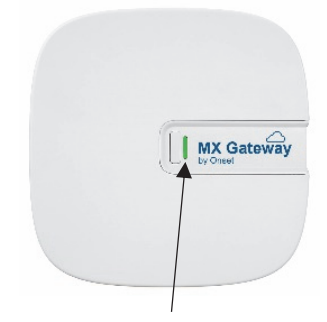

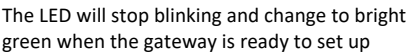

## **4 Set up gateway network settings.**

a. In HOBOmobile, tap Devices and then tap Gateways at the top of the screen. Tap the gateway to connect to it.

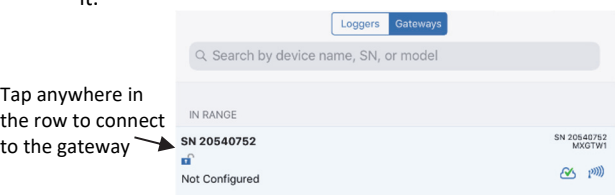

If the gateway does not appear, make sure it is completely powered up as described in step 3 and within range of your phone or tablet.

- b. **To set up WiFi:**
	- i. Tap Network Settings.
	- ii. Tap WiFi and then the arrow to open WiFi Settings.
	- iii. Select Use Current WiFi Network to use your phone or tablet's existing WiFI SSID and then type your password. Tap Save.
	- iv. The gateway will automatically test the network connection after saving the settings. If the test is not successful, make sure all your settings are entered correctly and saved.

#### c. **To set up Ethernet:**

The network settings are automatically configured if your Ethernet connection is using DHCP (dynamic IP

addresses). Check for this icon  $\bullet$  that indicates the gateway is connected to the internet. Continue to step 5.

If your Ethernet uses static IP addresses:

- i. Tap Network Settings.
- ii. Tap Ethernet and then the arrow to open Ethernet Settings.
- iii. Disable DHCP.
- iv. Tap IP Address, Subnet Mask, and Router to edit the addresses (consult your Network Administrator).
- v. Tap Add DNS Server and enter an address. Repeat if necessary (the app can store up to three DNS server addresses).
- vi. Tap Save.

### **5 Configure the gateway.**

- a. If HOBOmobile is not already connected to the gateway, tap Devices and then tap the gateway to connect to it.
- b. Tap Configure.
- c. Enter a name for the gateway. The gateway serial number will be used if no name is entered.
- d. Tap Start.

### **6 Set up and start loggers.**

MX series loggers must be configured to use them with the gateway. If any of your loggers are already logging, you will need to reconfigure them as described in the following steps.

**Note:** MX100 series loggers are not supported by the gateway. Contact Onset Technical Support for questions on MX100 logger compatibility with the gateway.

#### **To configure a logger for use with the gateway:**

- a. Tap Devices, and then Loggers at the top of the screen.
- b. Tap the logger to connect to it and then tap Configure.
- c. Make sure "from a Gateway" is checked under Upload Data to HOBOlink.
- d. Choose other logger settings keeping in mind the following:
	- A logging interval of 5 minutes or slower is optimal for the gateway, although it can support a logging interval down to 1 minute.
	- If you select a logging interval faster than 1 minute, the data logged at the faster rate will not be available for the gateway to upload. Use HOBOmobile to read out the logger and retrieve this data.
	- Burst logging and statistics are not supported by the gateway. Use HOBOmobile to read out the logger and retrieve this data.
	- Bluetooth needs to be enabled in certain logger models for regular gateway uploads to occur. For MX2201, MX2202, and MX2300 loggers, make sure Bluetooth Always Off is disabled. For MX2203, MX2204, and MX2501 loggers, make sure Bluetooth Always On or Bluetooth off Water Detect is selected.
	- The gateway uses Bluetooth Low Energy to communicate over the air with loggers within range. If MX2200 or MX2501 loggers or the top end of an MX2001 logger is deployed in water, the gateway will not be able to communicate with them.
- e. Tap Start. See the HOBOmobile User's Guide at www.onsetcomp.com/HOBOmobile for more details on using HOBOmobile.

The gateway will regularly check loggers within range and upload data to HOBOlink. See the HOBOlink Help for details on working with data, including exporting data and creating dashboards.

# **7 Deploy the gateway.**

- Select a location for the gateway that is near an AC outlet and an Ethernet port (if using Ethernet) or within range of your WiFi router (if using WiFi).
- The gateway can support up to 100 loggers within transmission range, which is approximately 30.5 m (100 ft) with full line-of-sight. If there are obstacles between the gateway and the loggers, such as walls or metal objects, the connection may be intermittent and the range between loggers and the gateway will be decreased. Test the range by positioning your phone or tablet where you want to deploy the gateway. If the phone or tablet can connect to a logger with HOBOmobile from that location, then the gateway should be able to connect to the logger as well.
- Use the enclosed mounting kit to mount the gateway to a flat surface. See the full product manual for details on installing the mounting hardware as well as additional deployment guidelines.

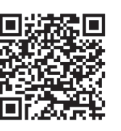

For more details on the MX Gateway, refer to the product manual. Scan the code at left or go to www.onsetcomp.com/support/manuals/23470 mxgtw1-gateway-manual.

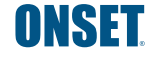

© 2019 Onset Computer Corporation. All rights reserved. Onset, HOBO, HOBOmobile, and HOBOlink are registered trademarks of Onset Computer Corporation. App Store is a service mark of Apple Inc. Bluetooth is a registered trademark of Bluetooth SIG, Inc. All other trademarks are the property of their respective companies.